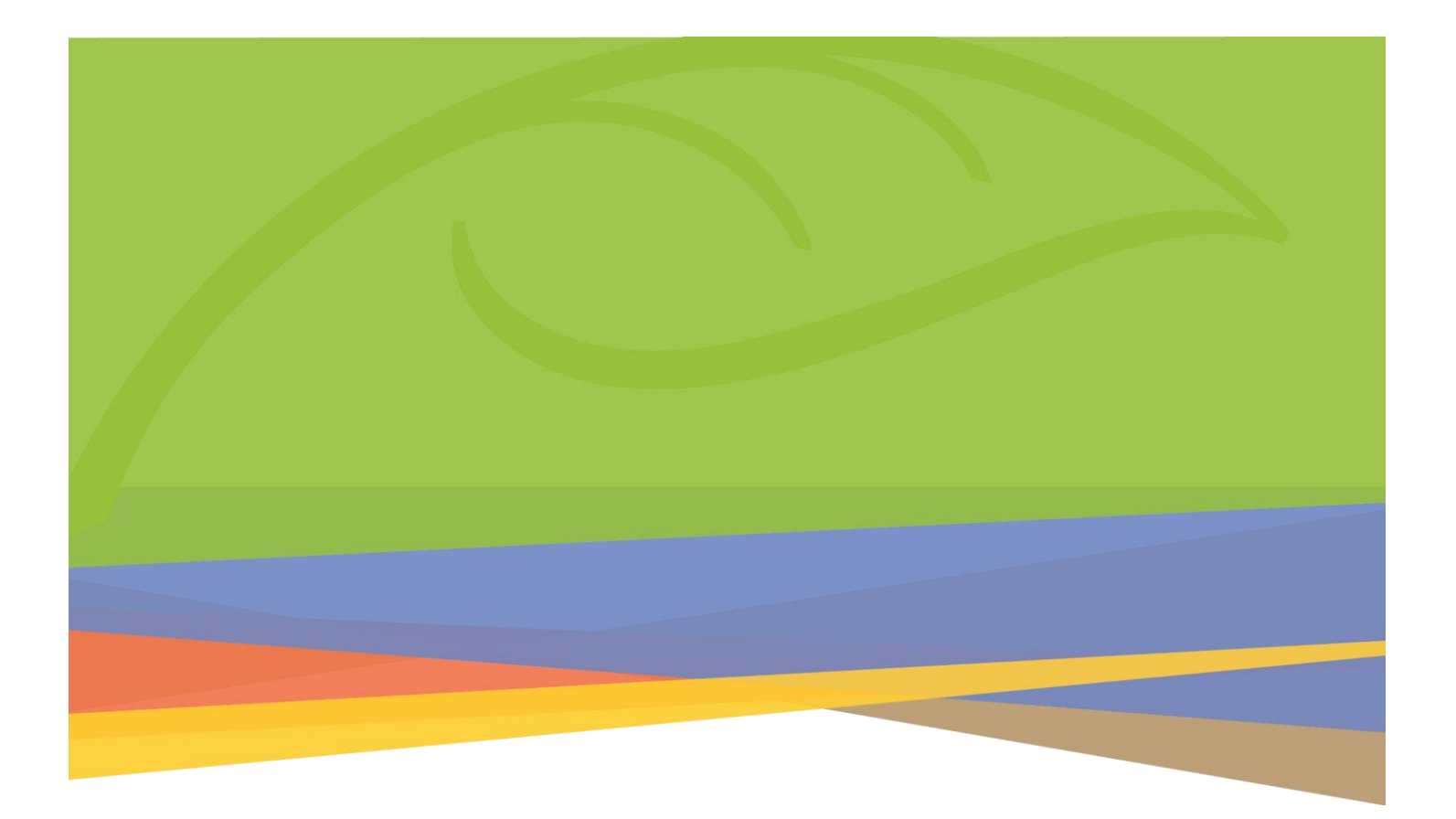

# Microsoft 365

Teams Installation (Students)

# **Contents**

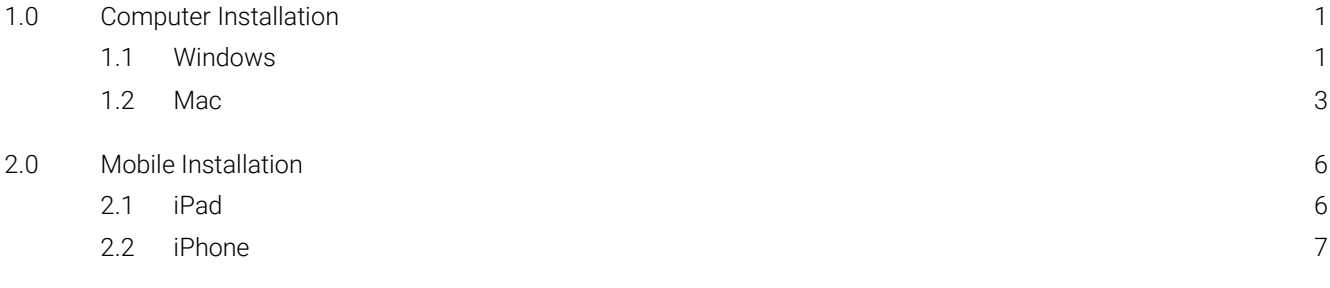

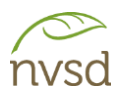

# <span id="page-2-0"></span>1.0 Computer Installation

### <span id="page-2-1"></span>1.1 Windows

Go to [https://www.microsoft.com/en-ca/microsoft-teams/download-app.](https://www.microsoft.com/en-ca/microsoft-teams/download-app) Locate the link to download the application for desktop and click it.

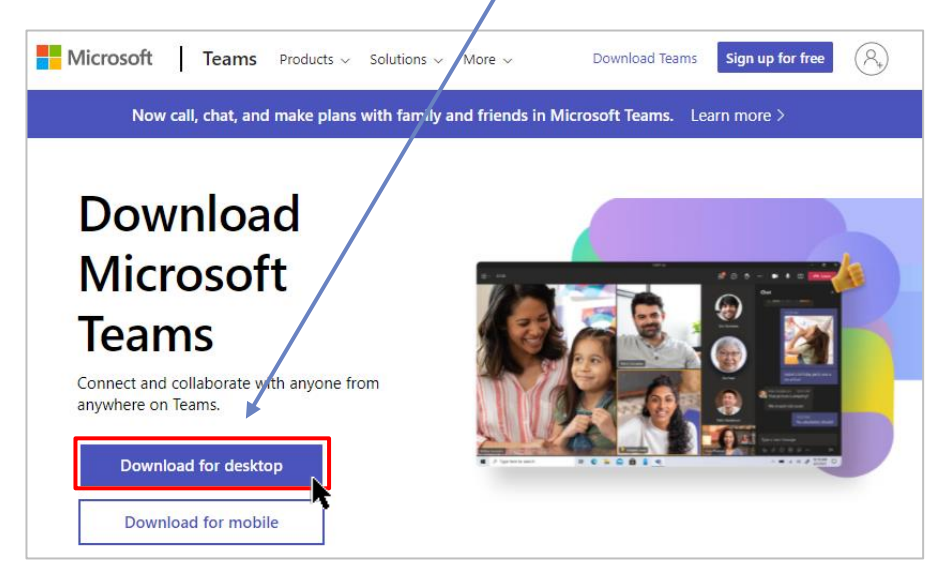

Click *Download Teams* within the work or school section of the page.

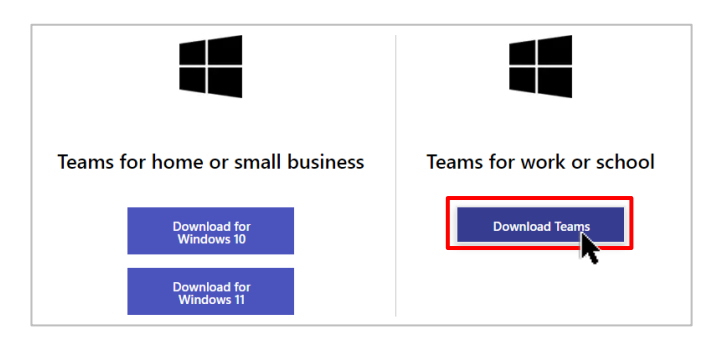

The application will automatically download. If prompted to save, choose a location and click *Save*.

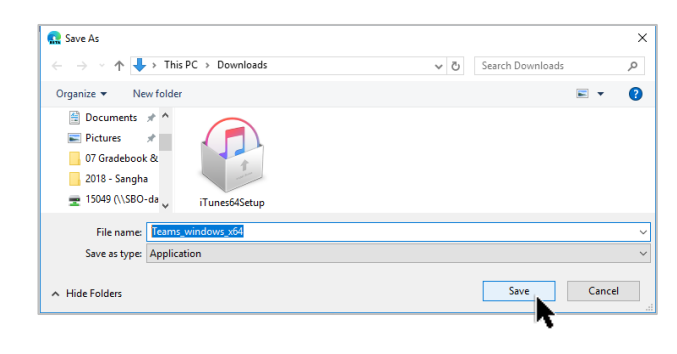

Once the download is complete, navigate to the save location or click the link that appears within the Downloads area of your web browser. Launch the installation file.

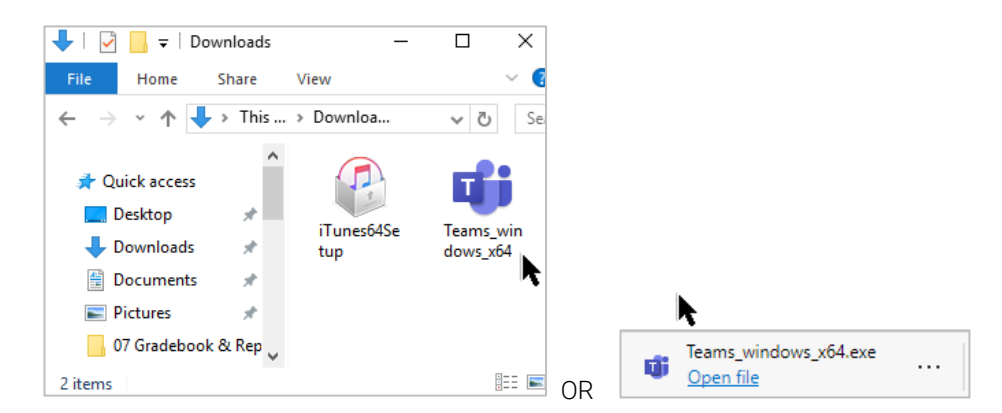

The Teams application will begin to install. Once installed, you may be prompted to login. As with your initial login online, use your "*student login ID@sd44.ca"* (e.g. *945321s@sd44.ca*) and your District password. Click *Sign in*.

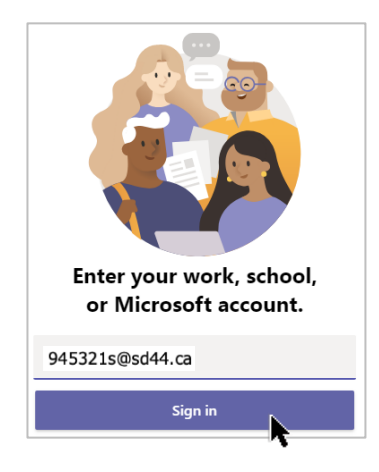

Once installed and logged in, Teams will open. It should appear very similar to the online version with a few enhanced functionalities.

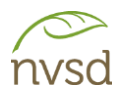

#### <span id="page-4-0"></span>1.2 Mac

Go to [https://www.microsoft.com/en-ca/microsoft-teams/download-app.](https://www.microsoft.com/en-ca/microsoft-teams/download-app) Locate the link to download the application for desktop and click it.

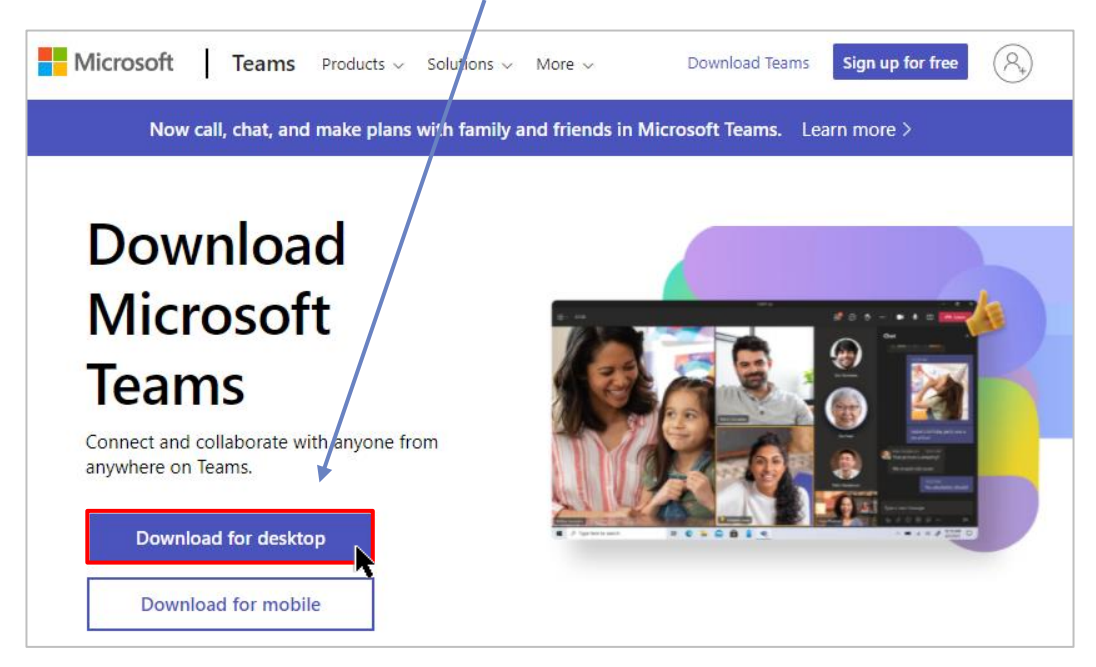

Click *Download Teams* within the work or school section of the page.

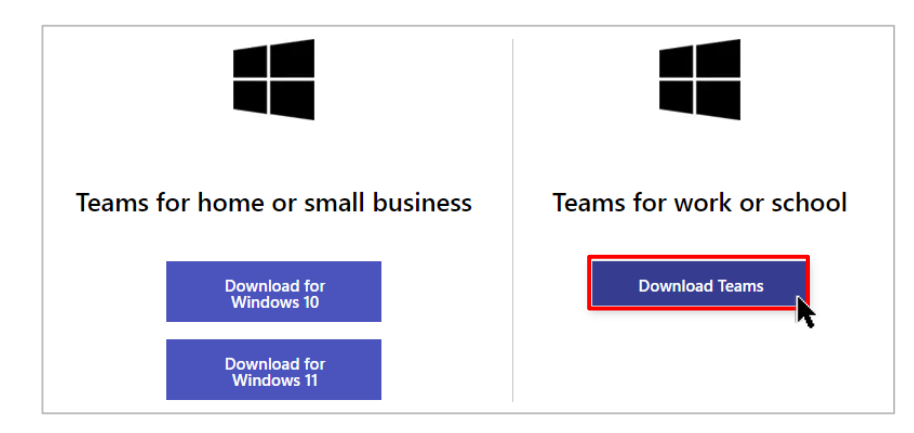

Once the download is complete, navigate to the save location or click the link that appears within your web browser and launch the installation file.

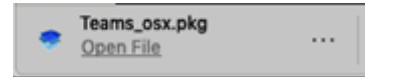

The Teams application will begin to install. Click *Continue* and *Install* to proceed.

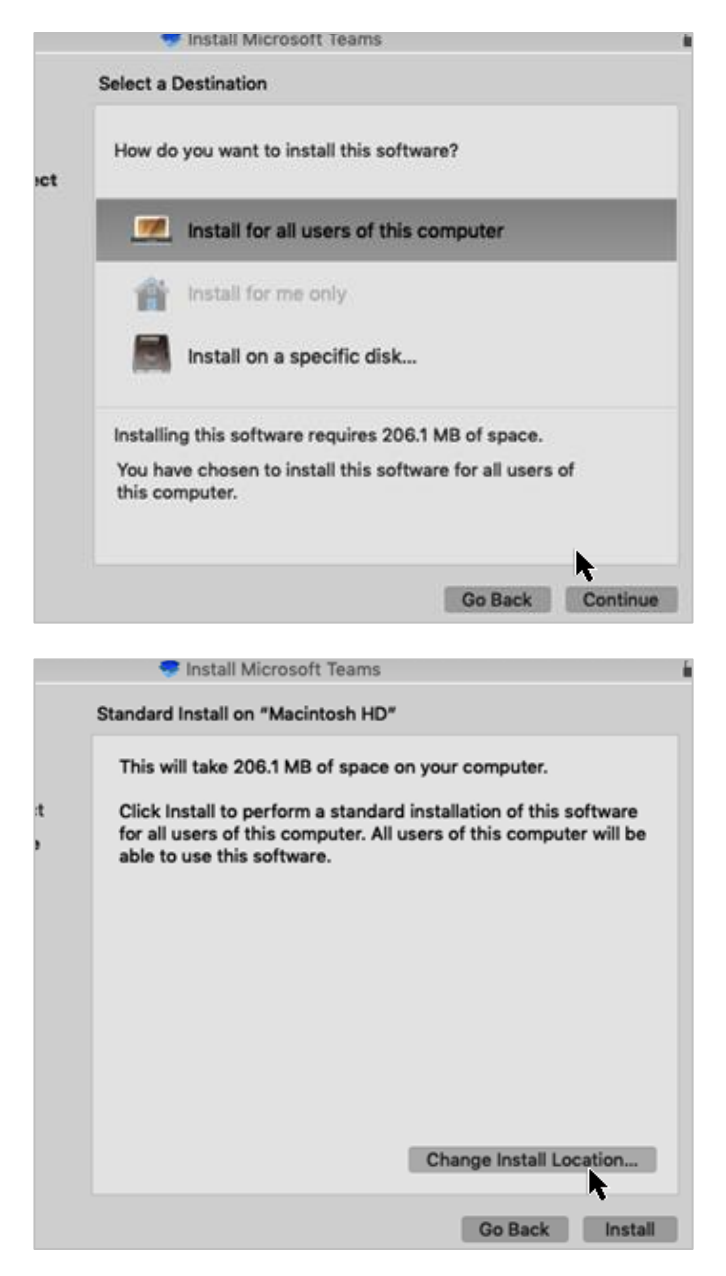

You may be prompted for your district password. Enter it and click *Install Software*.

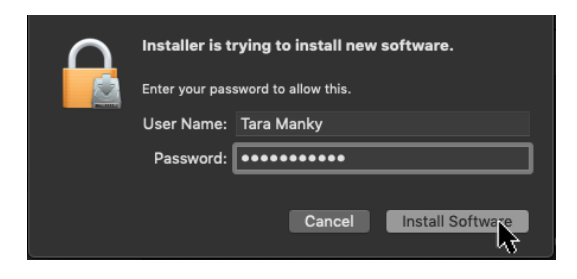

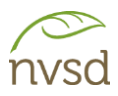

Click *Close.* If prompted, click *Move to Trash.*

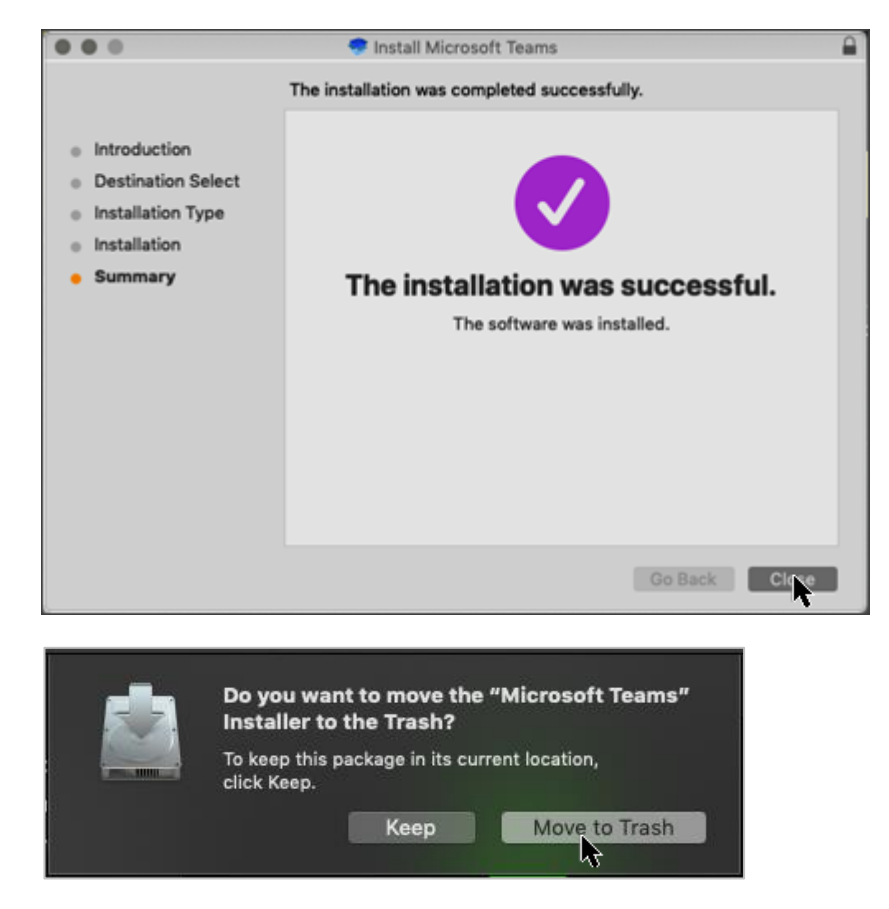

Once installed, you may be prompted to login. As with your initial login online, use your "*student login ID*@sd44.ca" (e.g. *945321s@sd44.ca*) and your District password. Click *Sign in.*

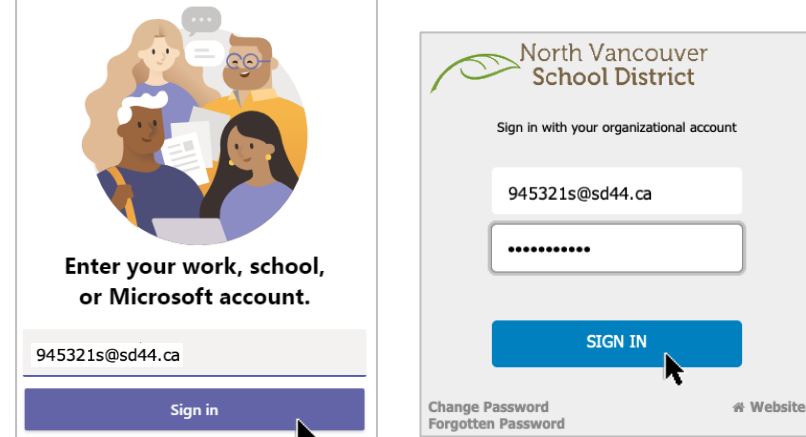

Once installed and logged in, Teams will open. It should appear very similar to the online version with a few enhanced functionalities.

# <span id="page-7-0"></span>2.0 Mobile Installation

### <span id="page-7-1"></span>2.1 iPad

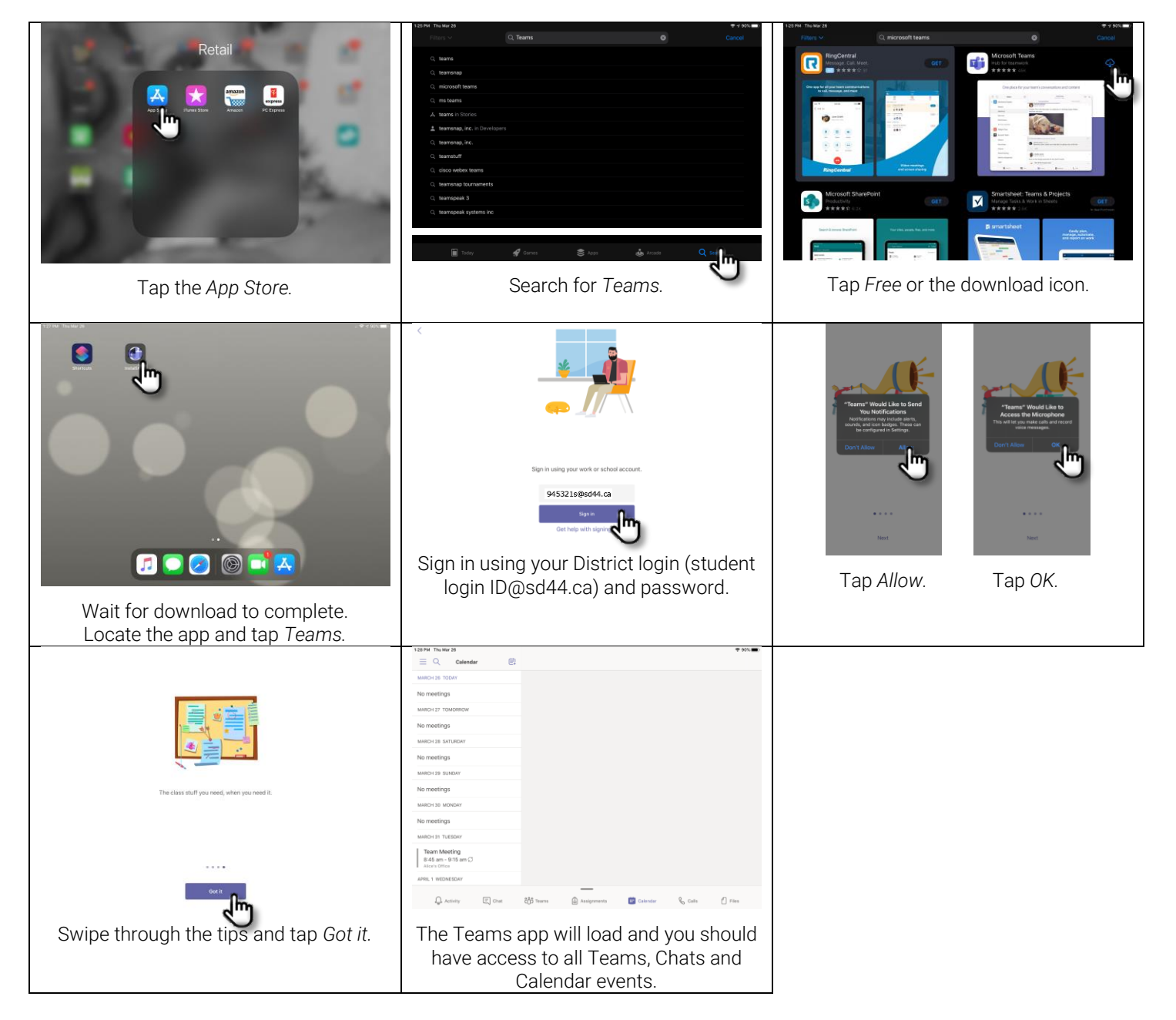

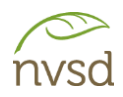

### <span id="page-8-0"></span>2.2 iPhone

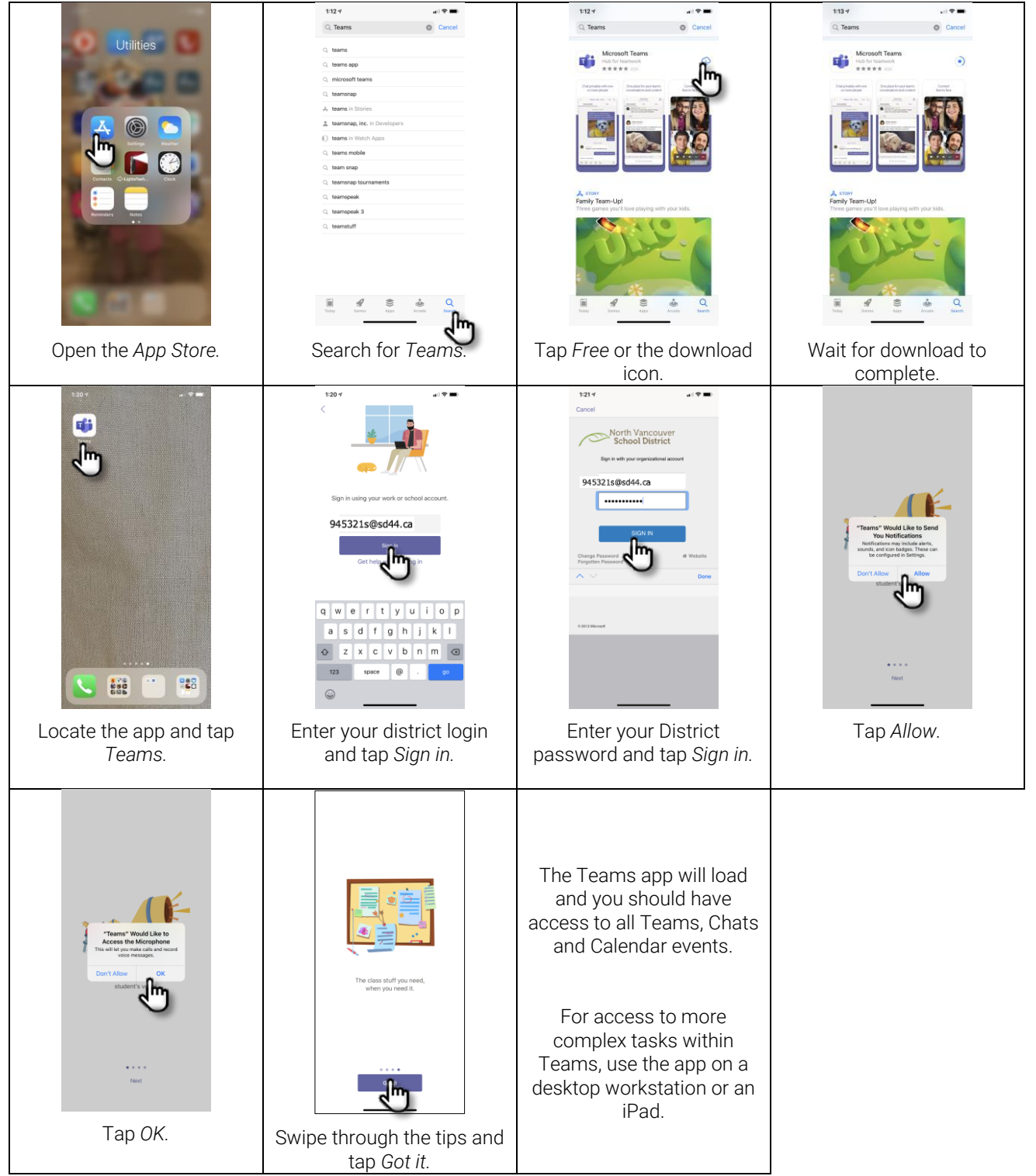

<u> Alexandria de la construcción de la construcción de la construcción de la construcción de la construcción de</u>